## **VB LEASING**

# Rejestracja w Portalu Bank Kierowcy i dostęp do e-faktury

#### Krok 1

Otwórz stronę [bankkierowcy.pl i](https://bankkierowcy.pl/register/client.xhtml) uzupełnij wszystkie wymagane pola (oznaczone gwiazdką). Jeśli nie będzie w nich błędów, otrzymasz e-mail z linkiem aktywacyjnym oraz loginem.

#### Krok 2

Kliknij link aktywacyjny w e-mailu. Jeśli w skrzynce nie ma naszego maila, sprawdź foldery Spam/Oferty. **Ważne:** Link aktywacyjny jest jednorazowy!

#### Krok 3

Link przekieruje Cię do strony logowania. Odczytaj hasło do logowania w SMS-ie, który otrzymasz od nas na numer telefonu z umowy. **Wpisz hasło z SMS-a, aby się zalogować.**

Gdy pierwszy raz poprawnie się zalogujesz, system wymusi zmianę hasła. **Nowe hasło musi zawierać co najmniej 6 znaków:** duże i małe litery, cyfrę i znak specjalny.

#### Krok 4

Na stronie startowej pojawi się komunikat o możliwości aktywowania usługi e-faktury. Kliknij przycisk: "Wyraź zgodę"

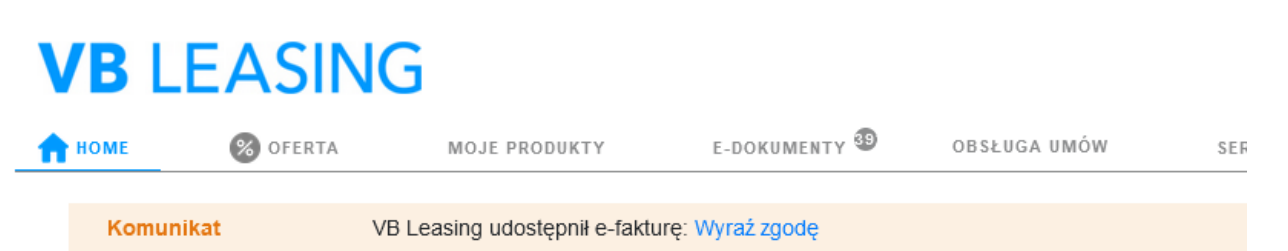

### Gotowe!

Po zalogowaniu możesz korzystać z funkcjonalności Portalu Bank Kierowcy